#### **Teacher Notes**

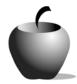

## Truman's Decision to Drop the Atomic Bomb

Activity 1
The Events Behind the
Decision

#### **Activity at a Glance**

◆ Subject: Social Studies

◆ Subject Area: U. S. History

◆ Category: World War II

◆ Topic: Atomic Bomb

♦ Grade Level: 11

 Prerequisites: Students should be able to identify causes and effects of U. S. involvement in World War II.

◆ Total Teaching Time: 30 minutes

#### **Materials**

- ♦ TI-83 Plus
- ◆ TI External Keyboard
- TI Connectivity Cable and TI Connect™ software or TI-Navigator™ Classroom Network
- ◆ TImeSpan™ Creator software installed on classroom PCs
- TImeSpan™ app installed on each student's TI-83 Plus
- ◆ TI Presenter™ or another overhead viewer connected to the teacher's PC
- The Americans textbook and/or other reference sources (text or Internet)
- Student Work Sheet: Timeline
   Activity
- ◆ TImeSpan Creator Instructions

## **Activity Overview**

This activity is a springboard for a discussion concerning the decision of President Truman to use the atomic bomb to force the surrender of Japan in World War II. Students evaluate several key events that had an impact on that decision. They also create a timeline of the events leading up to this decision using the TImeSpan™ Creator software. This software enables them to create a timeline and send it to a connected TI-83 Plus handheld.

## Tip

The following list contains the events that students will research and include on their timelines. These should be recorded in the following order with the correct month and year.

| •        | Attack on Pearl Harbor  | 12/1941 |
|----------|-------------------------|---------|
| <b>♦</b> | Battle of Midway        | 06/1942 |
| <b>♦</b> | V-E Day Europe          | 05/1945 |
| <b>♦</b> | U.S. Drops Atomic Bombs | 08/1945 |
| <b>♦</b> | Japan Surrenders        | 09/1945 |

Students can work in small groups to complete their timelines if computer accessibility is an issue. If the students work in groups, have them select a technical leader who will create the actual timeline using the TImeSpan<sup>TM</sup> Creator software. The other members of the group will research the events and provide the information needed to create the timeline. Once the timeline has been created, have the students download it to a connected TI-83 Plus. Using the unit-to-unit link cable, have the students share the timeline so that each member has the timeline on his or her TI-83 Plus.

#### **Directions**

#### **Before the Activity Begins**

Make sure each student has access to a computer loaded with the TImeSpan™ Creator software. Each student will need a TI-83 Plus, TI Connectivity Cable and at least one unit-to-unit link cable so they can share and view the timelines created using the TImeSpan™ Creator software on their handheld device.

Provide reference materials (textbook or Internet connections) that students can use to read about the events to be included in the timeline. The more reference materials that the students can access, the more complete and detailed their timelines should be.

## **During the Activity**

Monitor students' progress as they are creating timelines. Each student should transmit their time line to the teacher once they have completed the activity.

## After the Activity

Once all students have submitted their timelines to the teacher, use TI-Presenter™ or another overhead projector connected to the teacher's PC to display the different timelines and discuss each event in chronological order. This is a good opportunity to discuss the impact of each event on the U.S. decision to use the atomic bomb. Introduce the debate over the use of the atomic bomb.

# Student Data Sheet Timeline Activity

| Name: | <br> |
|-------|------|
| Date: |      |

#### Instructions

Using the TImeSpan<sup>™</sup> Creator software, create a timeline to display the events. List events in chronological order. In the **Description** field on the Creator software, describe key points relating to each event listed on the timeline.

Once the timeline has been completed, download it to your TI-83 Plus by selecting the **Send to Device** icon or by going to the **Actions** menu, and selecting **Send to Device**. Review the timeline on the TI-83 Plus, and then make any revisions necessary to the original file. When you are satisfied with the timeline, send or transmit it to your teacher for evaluation.

Refer to Chapter 25, Section 3 in *The American's* textbook to gather information for your timeline.

#### Time Line Events

- ♦ V-E Day (War ends in Europe)
- ♦ Battle of Midway
- ♦ Japan Surrenders
- ♦ Attack on Pearl Harbor
- ♦ U.S. Drops Atomic Bombs on Hiroshima and Nagasaki

#### Notes:

- Be sure to include the month and year with each event.
- Be prepared to discuss each event.

#### 4

## TImeSpan™ Creator Instructions

TImeSpan™ Creator allows creation of timelines that can be displayed on a TI-83 Plus. A TImeSpan™ file can consist of one to five timelines showing events with explanations. The devices can display one, two or three of the timelines at a time, in any order chosen.

 After opening the TImeSpan™ Creator program you can choose to open a new timeline or edit an existing timeline. After entering the information in the timeline file, the program will prompt you to name the first timeline. Remember, you can have up to five timelines but the maximum that can be displayed on the TI-83 Plus at one time is three.

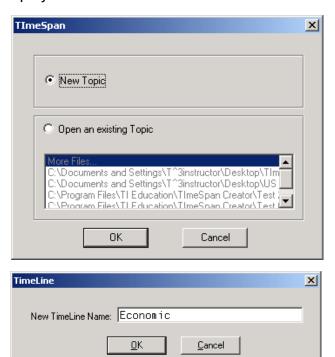

2. The screen shown below appears for the entry of timeline events.

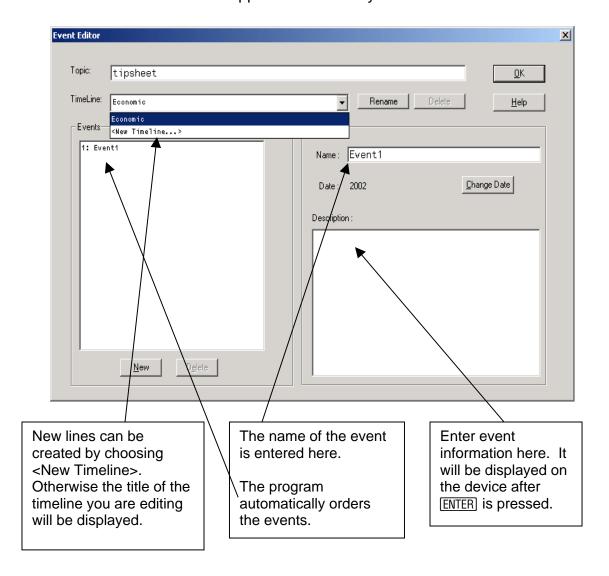

3. The **Change Date** button brings up the date format dialog box that you use to set the date.

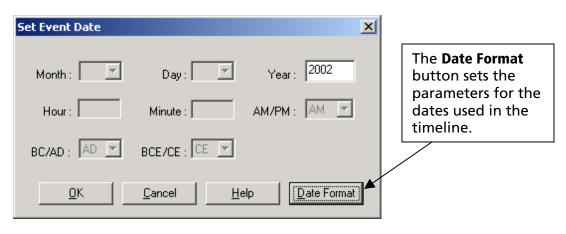

6

4. After the events are entered, click **OK** to display the timeline. You can change to a table view by clicking the **Table View** icon.

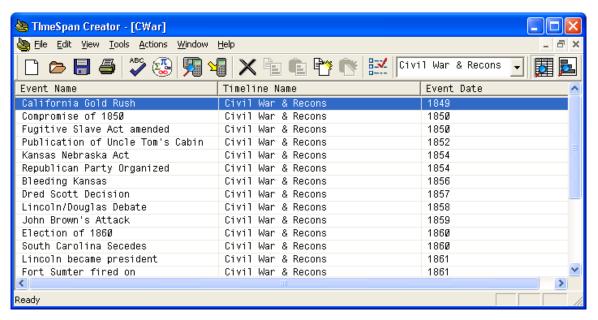

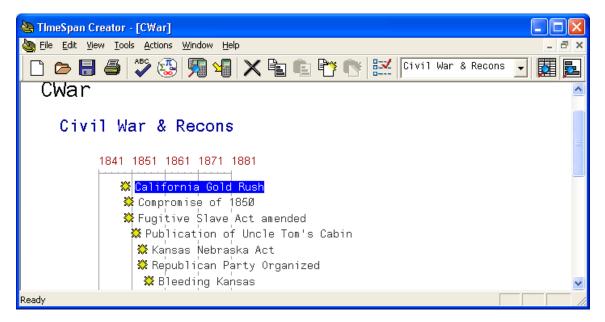

In this view, hovering over the event title displays event information.

5. Double clicking on the event in either view will return you to the Event Editor where you can enter or change information.

6. Send the timeline to the device by connecting the device to the computer using a TI Connectivity Cable and clicking on the **Send to Device** icon.

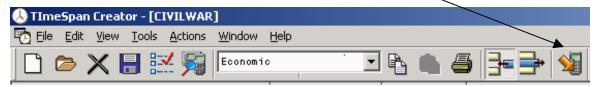

7. If necessary, the timeline player can be sent to the device by choosing **Actions > Send player to device**.